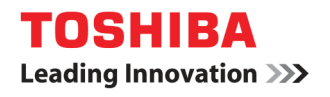

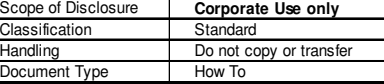

## Manual Print Driver Installation on Windows 7 For e-Studio eBX Using 'Add a Printer' Wizard Method

1. Download the print driver for your printer from the Toshiba web site www.eid.toshiba.com.au. Once the driver has been downloaded & saved, you'll need to extract the driver file.

2. Click the "Start" button then select "Devices & Printers".

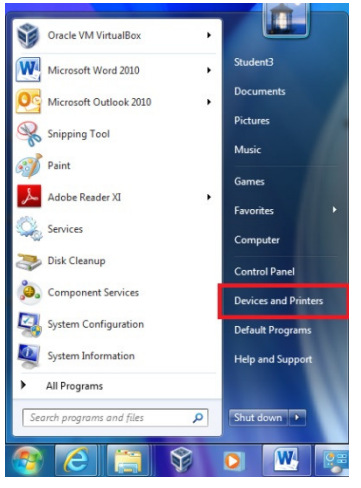

3. Click on "Add a printer".

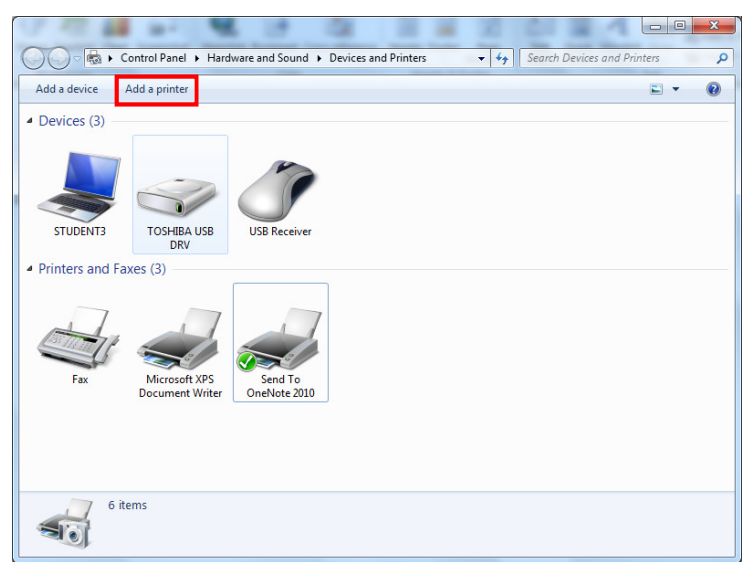

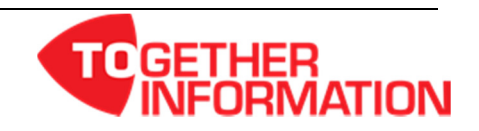

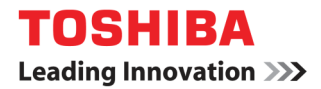

4. Click on "Add a local printer".

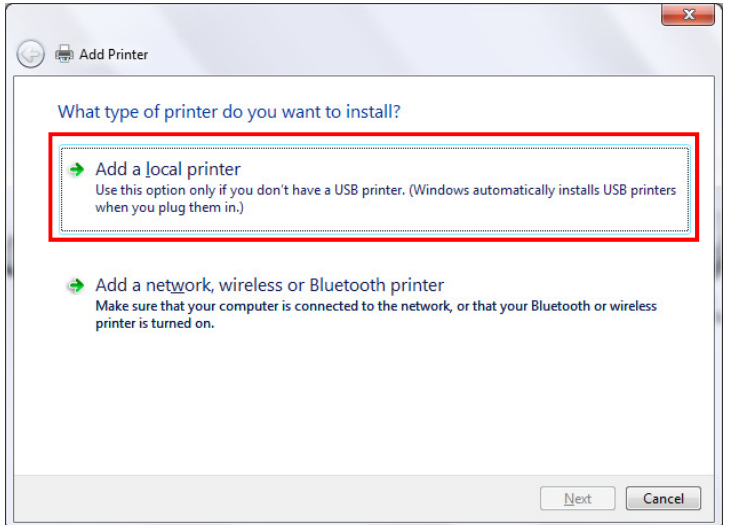

5. Select the "Create a new port" radio button then for "Type of port" select the drop down arrow & click on "Standard TCP/IP Port" then click on the "Next" button.

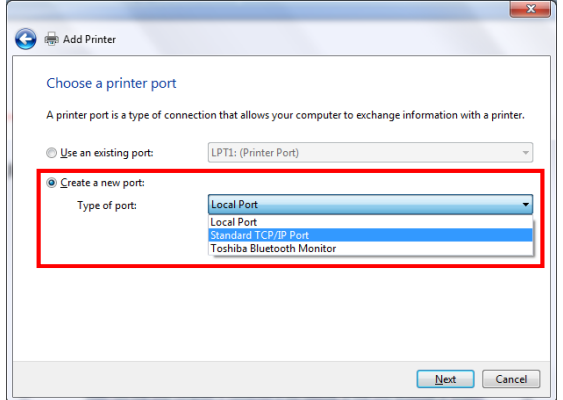

6. In the "Host name or IP address" field, type in the IP address of your Toshiba device then click on the "Next button.

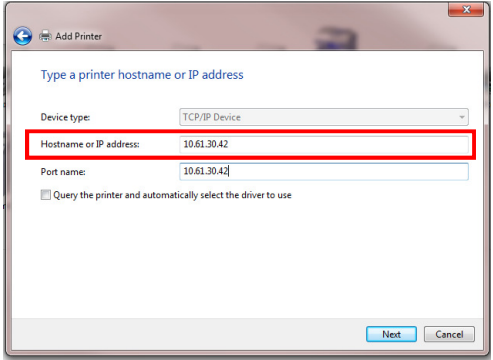

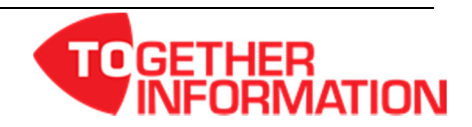

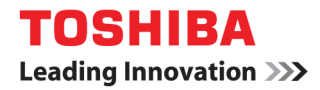

7. Click on the "Have Disk" button.

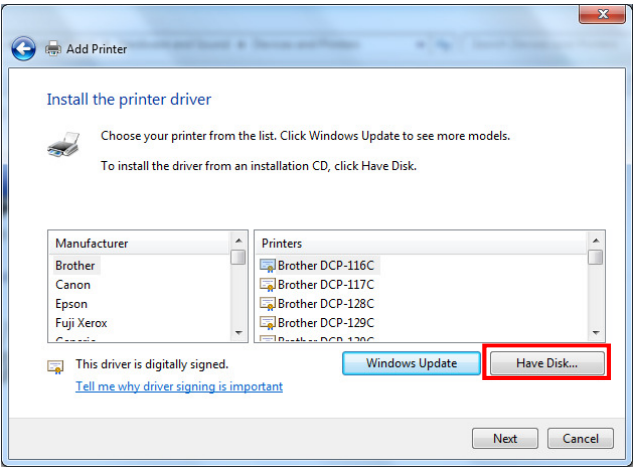

8. Click on the "Browse" button.

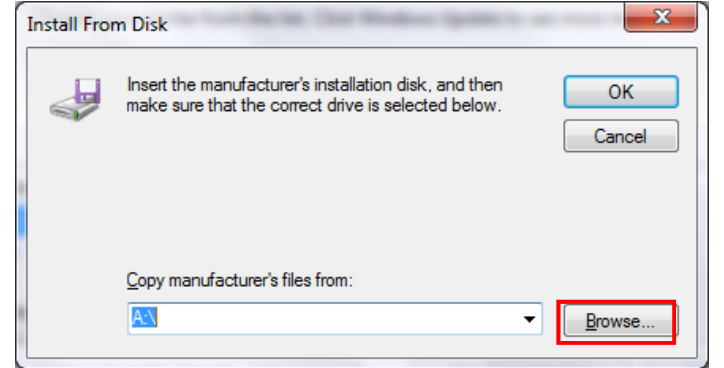

9. Browse to the extracted driver files directory then click on the "Open" button.

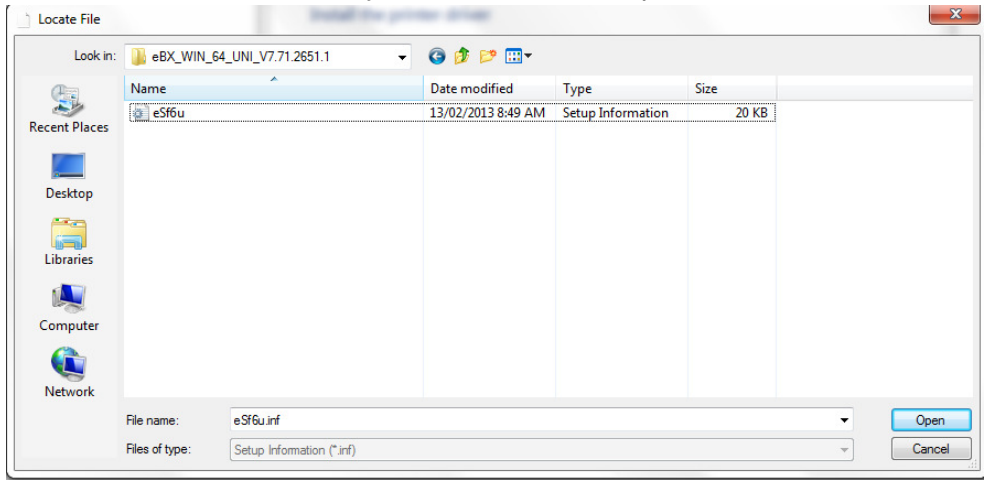

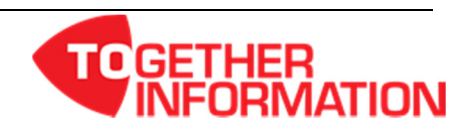

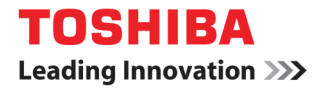

10. Click on the "OK" button.

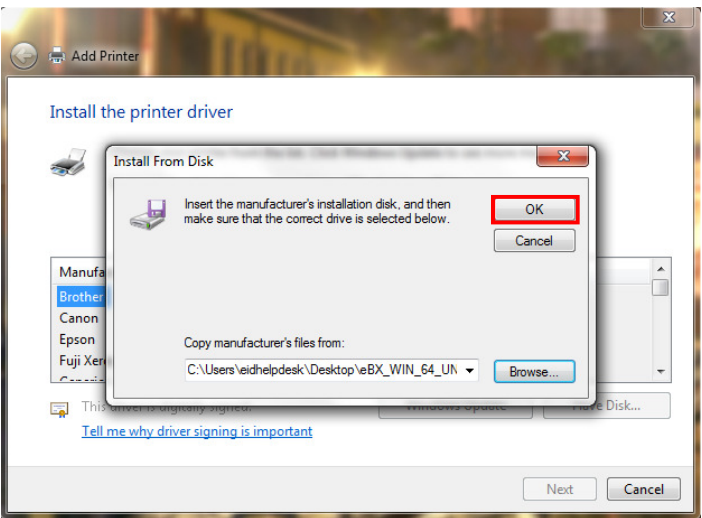

11. Select the Toshiba print driver & click on the "Next" button.

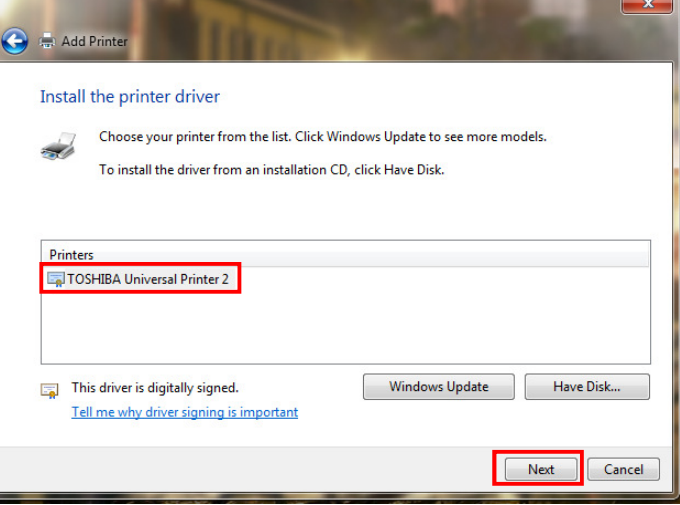

12. In this window you have the option of changing the printer name. Once completed click on the "Next" button.

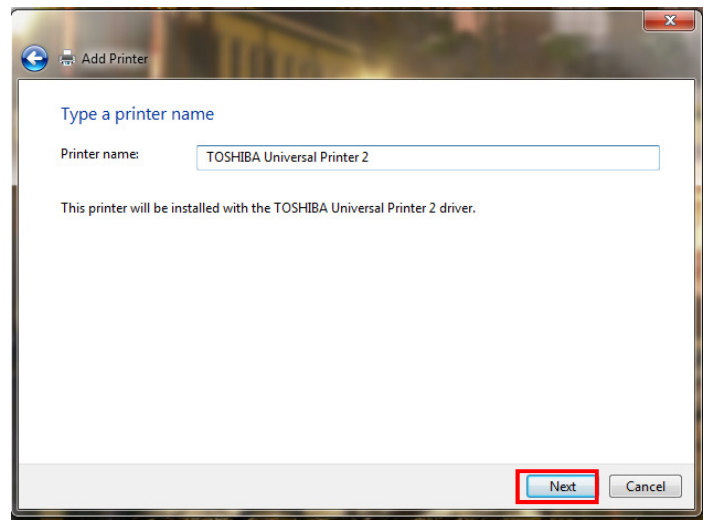

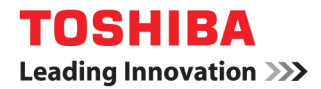

13. Click on the "Next" button.

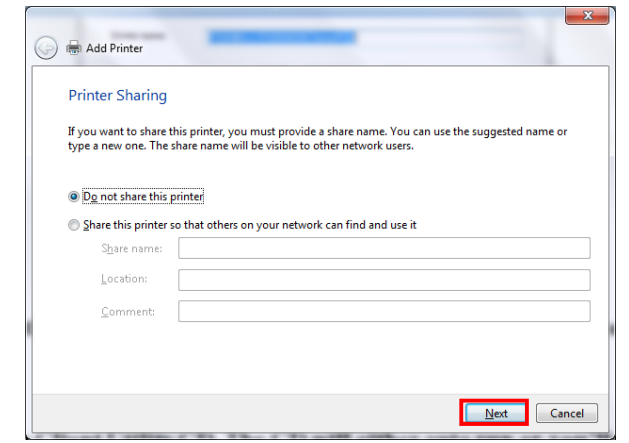

14. Click on the "Finish" button.

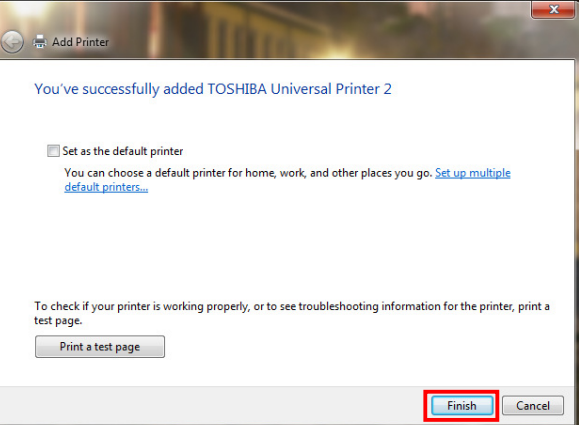

15. Within Devices & Printers right click on the created Toshiba printer icon then left click on **"Printer**  properties".

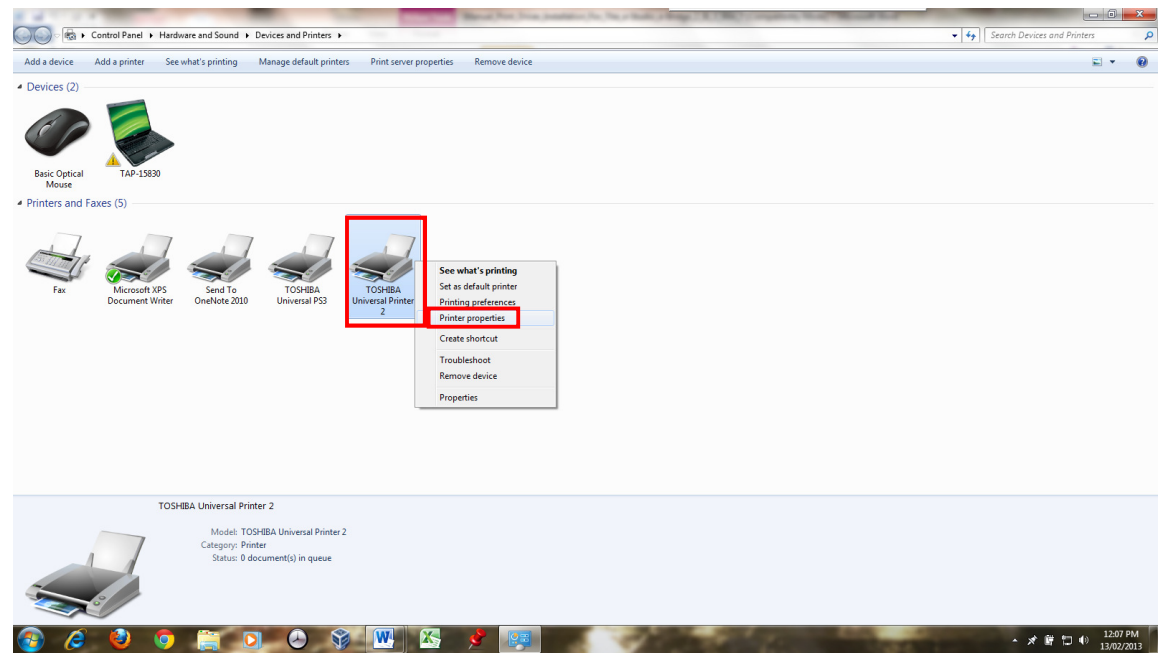

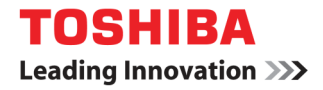

16. Select the "Ports" tab.

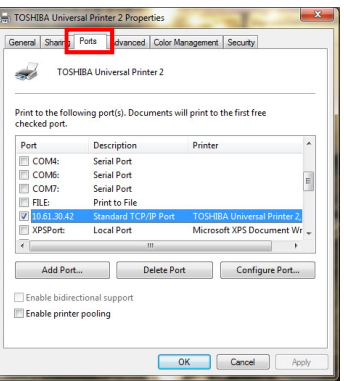

17. Click on the "Configure Port" button.

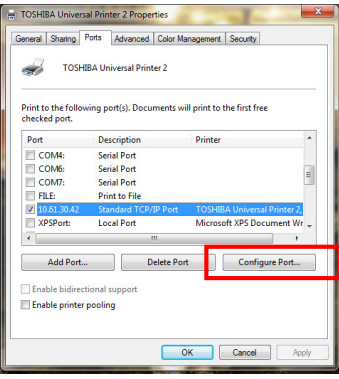

18. Under protocol select "LPR" then within the LPR Setting Queue Name, type in lowercase "print". Make sure that the 'LPR Byte Counting Enabled' box is unchecked. Click on the "OK" button.

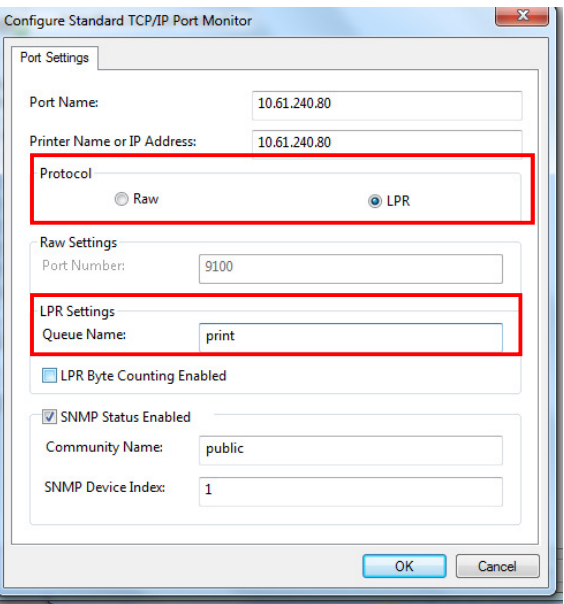

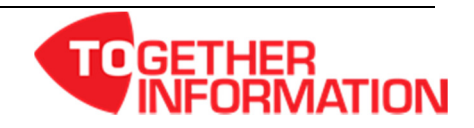

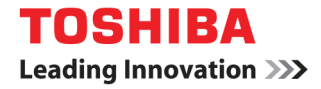

19. Select the "Device Settings" tab.

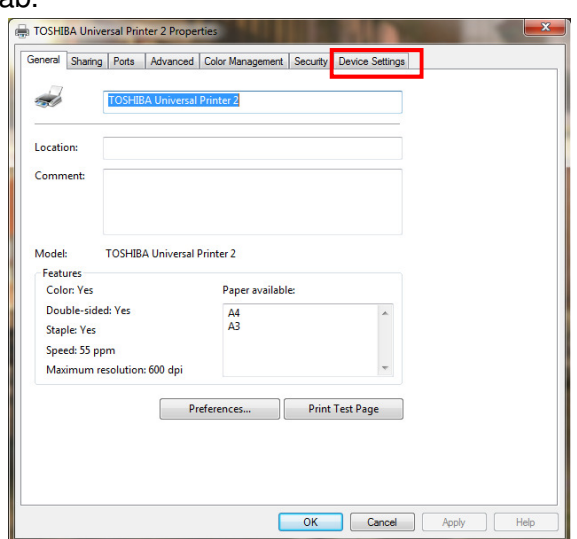

20. Confirm the machine options & paper sizes are correct. If so then click on the "Apply" button.

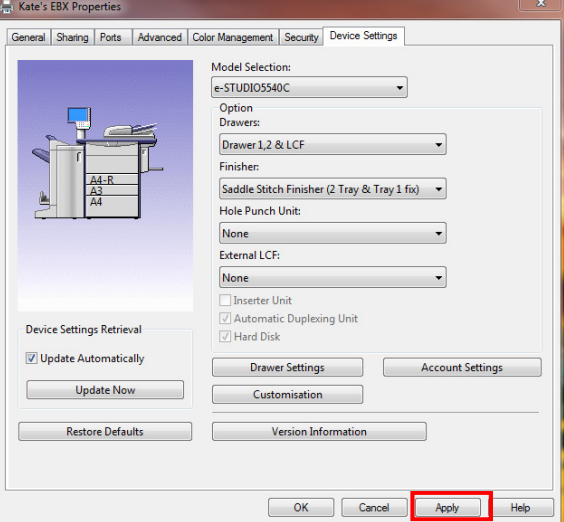

21. Select the General tab then click on the "Print Test Page" button to confirm printing operation.

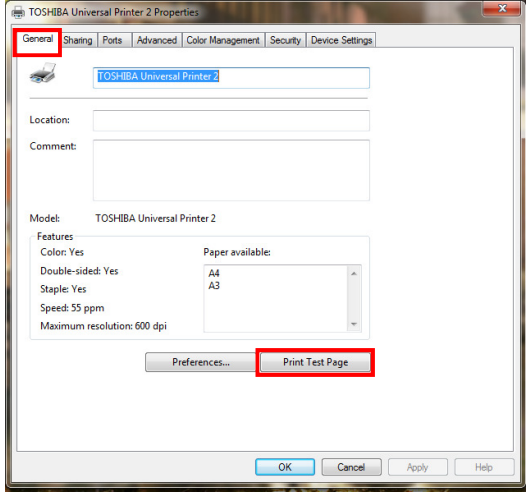

![](_page_6_Picture_7.jpeg)